# ろうきん賃金控除事務支援サービス ご利用マニュアル ~ 労金控除事務(賃金控除/照会編) ~

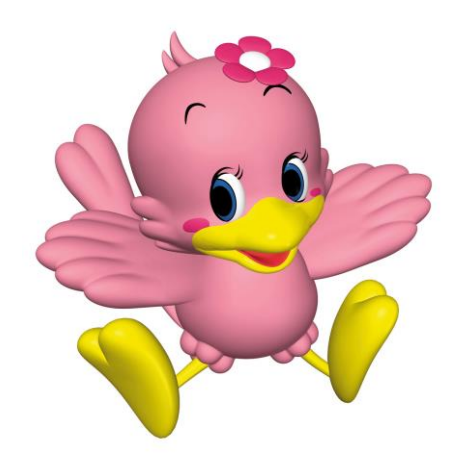

中央労働金庫

202310

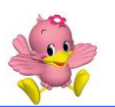

# も く じ

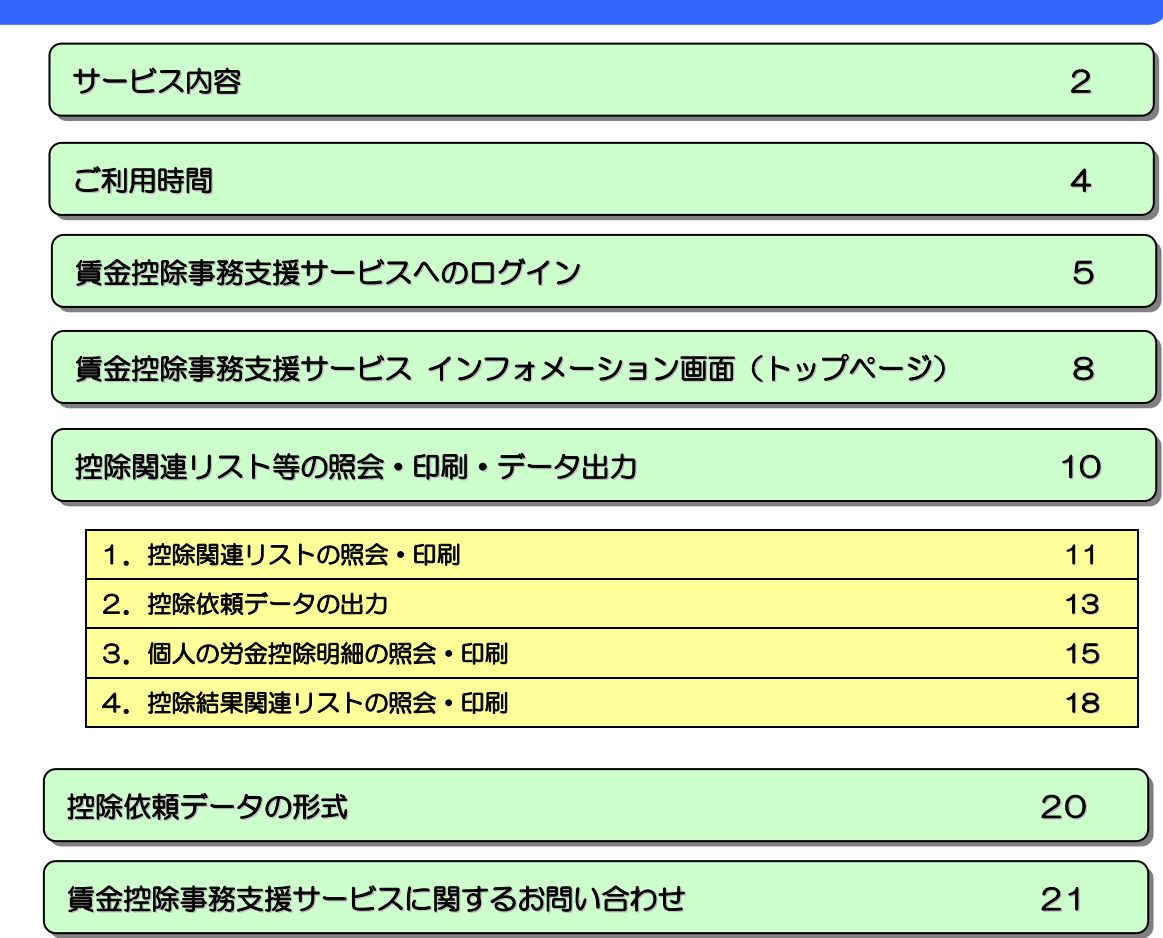

※本冊子掲載の画面等は、サービス向上にともなうシステム改良のため変更される場合がございます。あ らかじめご了承ください。

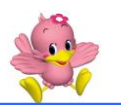

# サ ー ビ ス 内 容

労金控除事務では以下のサービスをご利用いただけます。ご契約内容によってご利用いただけ るサービスが異なりますのでご注意ください。

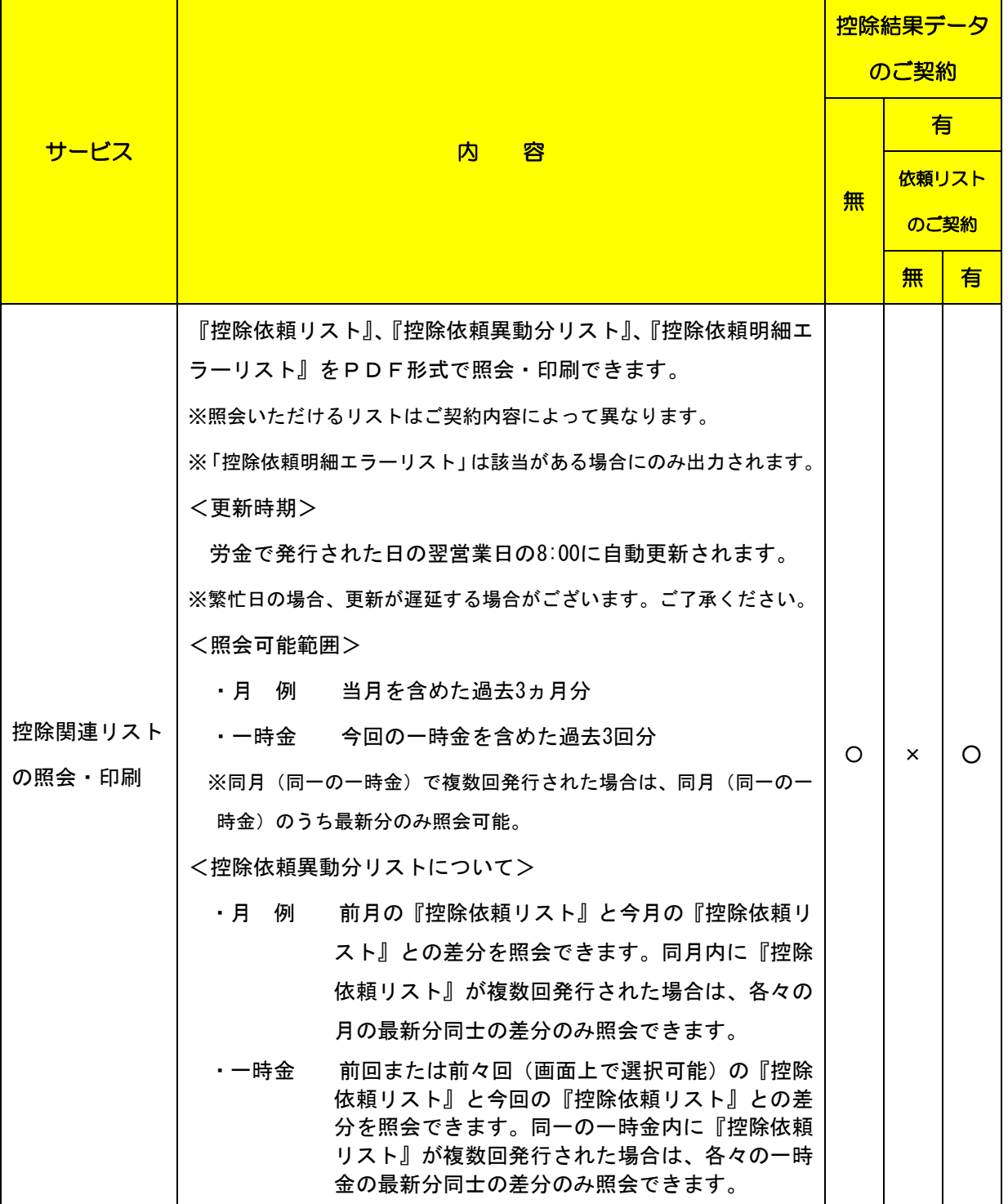

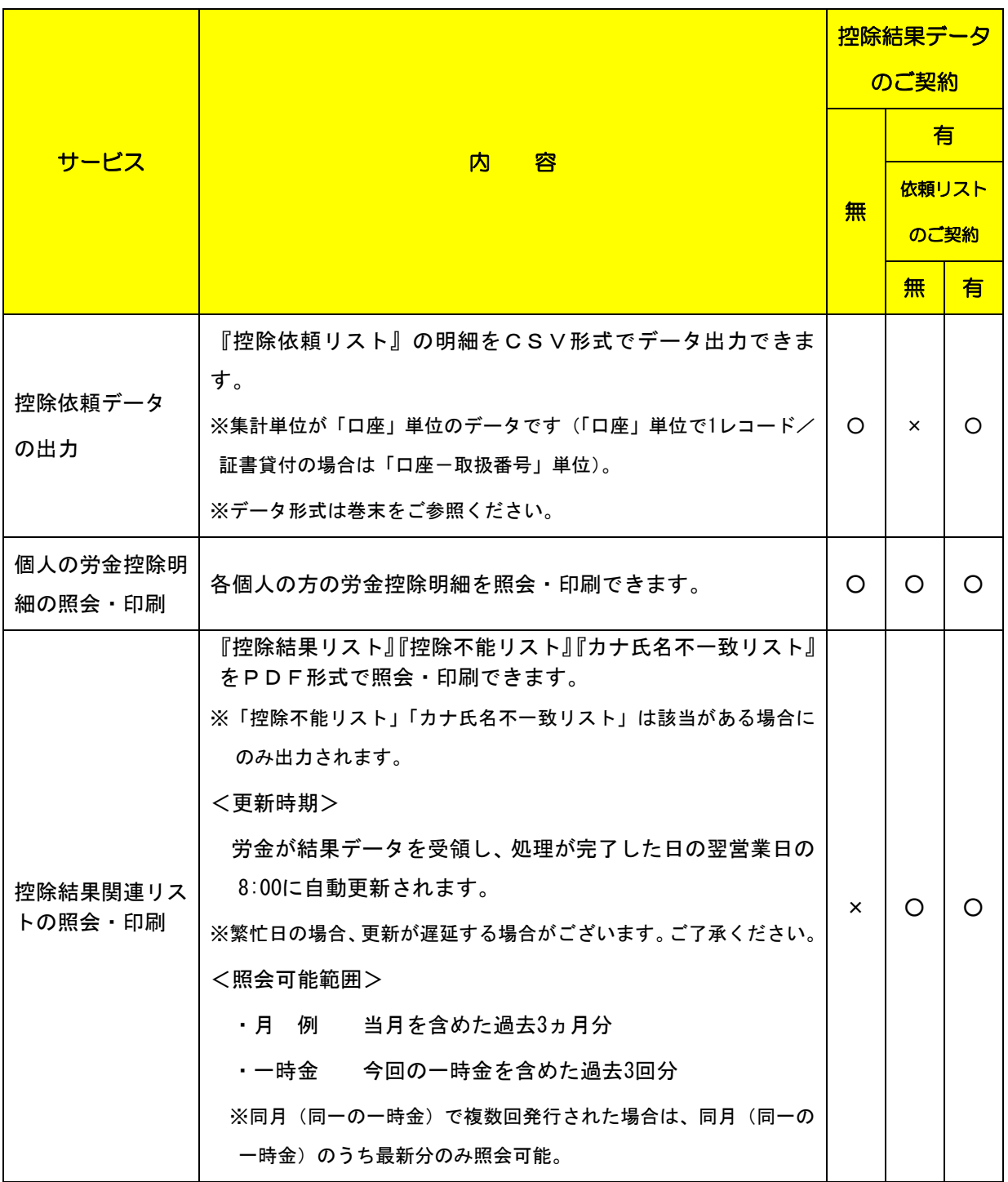

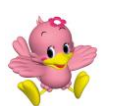

### ご 利 用 時 間

#### 平 日 (月~金曜日)

 $8:00 \sim 20:00$ 

※ただし、以下の日時を除きます。

 ①1 月 1 日~1 月 3 日、5 月 3 日~5 月 5 日、12 月 31 日 ②土曜 ③日曜 ④祝日 ⑤振替休日 ⑥サービス追加等によるメンテナンス時、およびあらかじめ通知する時間帯。(システムの更新・メン テナンス等により一時的にサービスを休止することがありますのであらかじめご了承ください。)

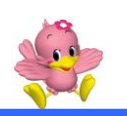

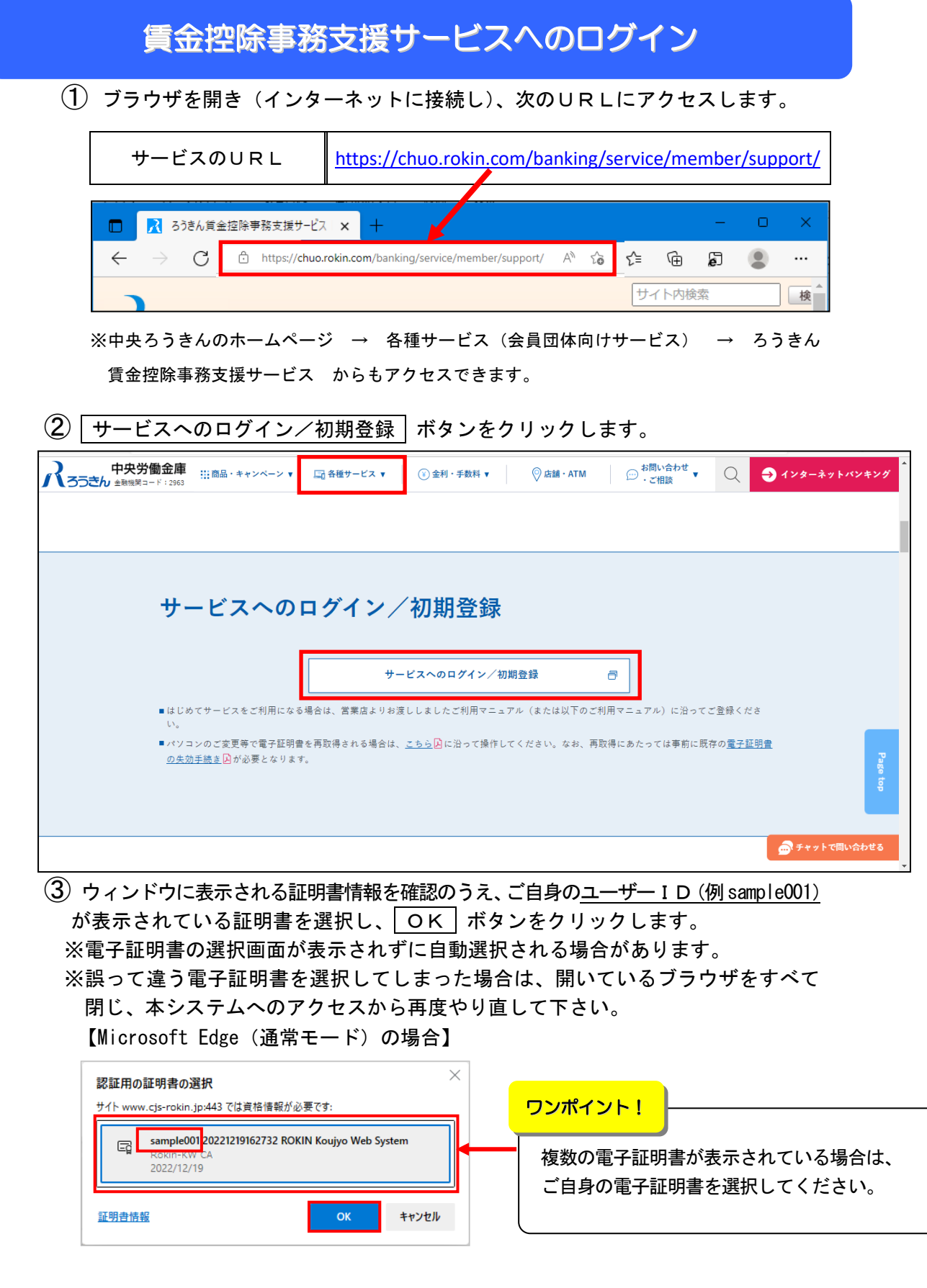

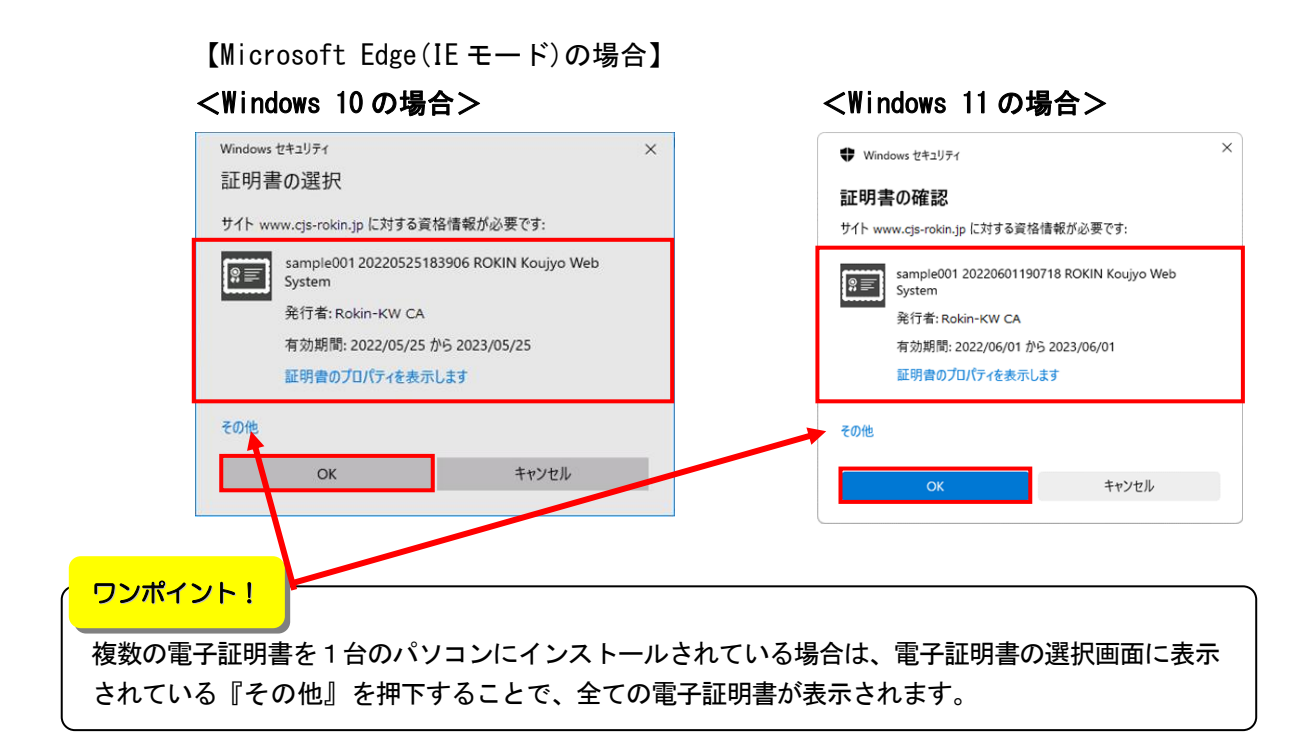

### (4) | ログイン | ボタンをクリックします。

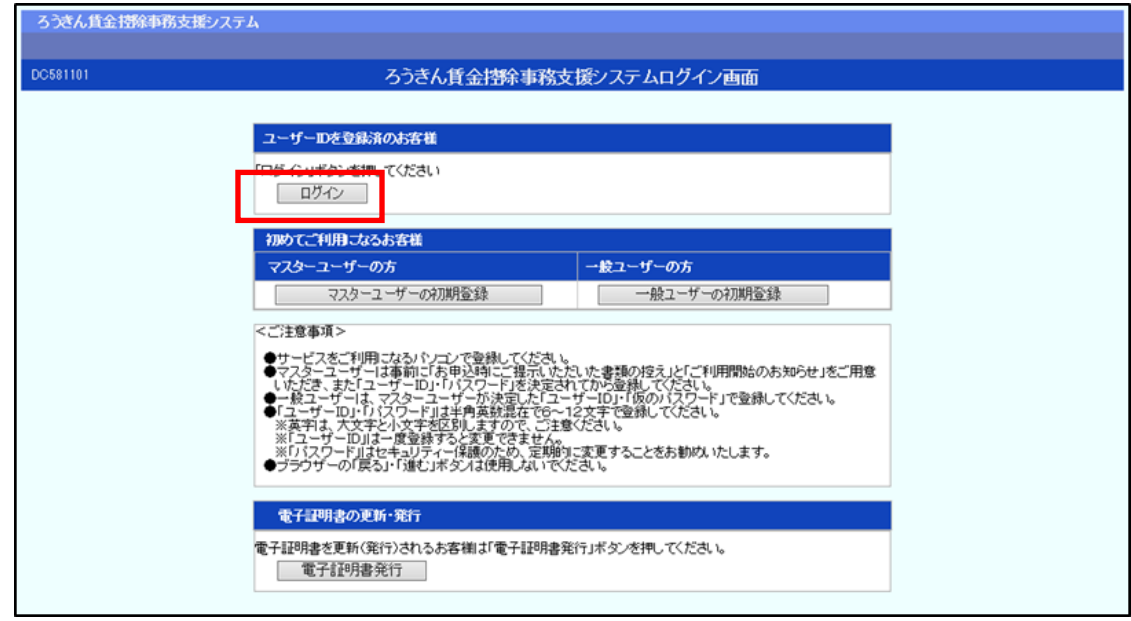

### ⑤ パスワードを入力して、 ログイン ボタンをクリックします。

ご注意ください!

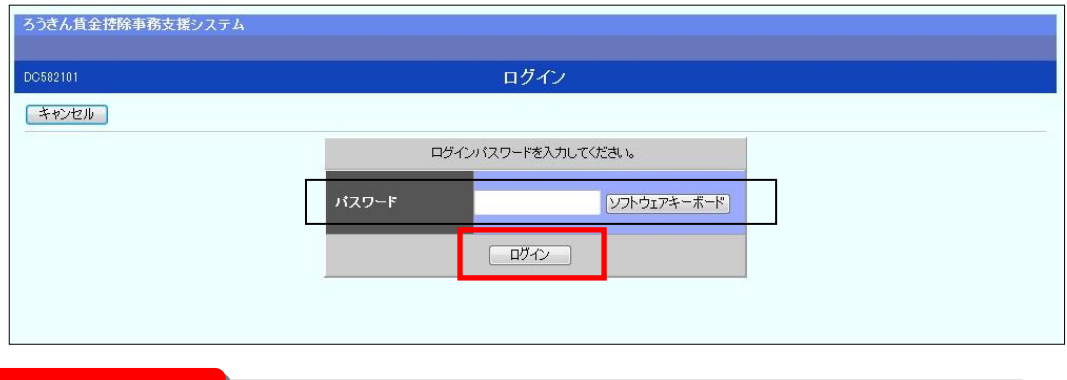

●ログイン後の画面では、セキュリティの観点より画面毎 . に 1 時間の時間制限を設けております。(タイム カウントは、ボタンをクリックする都度クリアされます。)時間制限を超えた場合は強制的にログアウト となりますので、お手数ですがもう一度ログインし直していただき、操作を行ってください。 ●賃金控除事務支援サービスを終了する際は、 ログアウト ボタンをクリックしてください。ブラウザ

上の「×」ボタンは押さないでください。

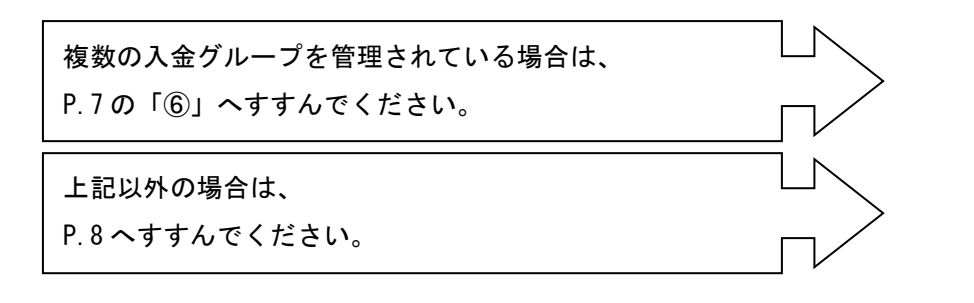

 $\overline{6}$  照会したい入金グループ (控除依頼リストまたは控除結果リスト)の | 選択 | ボ

タンをクリックします。(複数の入金グループを管理している場合のみ)

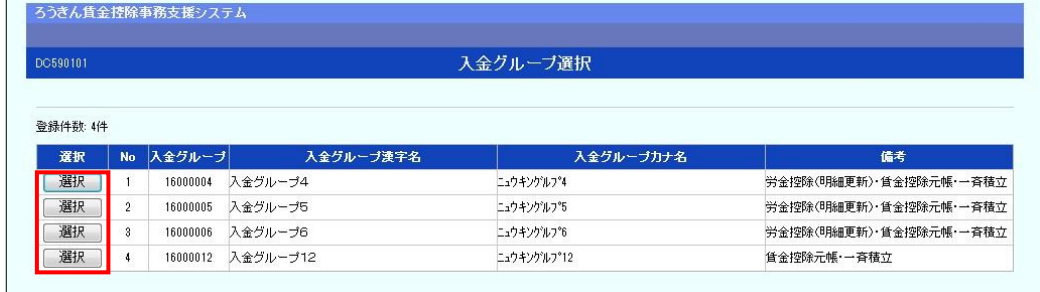

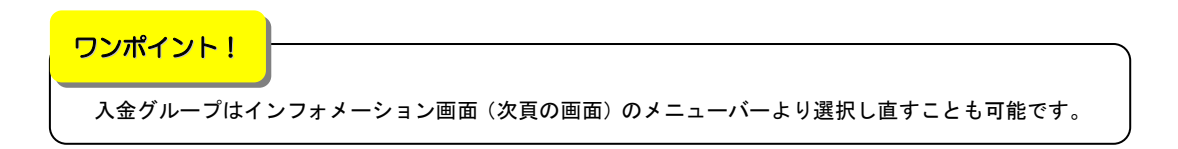

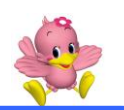

 $\Box$ 

٦

# 賃金控除事務支援サービス インフォメーション画面

(トップページ)

 ログインすると賃金控除事務支援サービスのインフォメーション画面が表示されます。 この画面からサービスをご利用いただけます。

※下記は全てのサービスをご利用の場合で、「マスターユーザー」がログインした画面です。

※サービスのお申込状況により表示される項目が異なります。

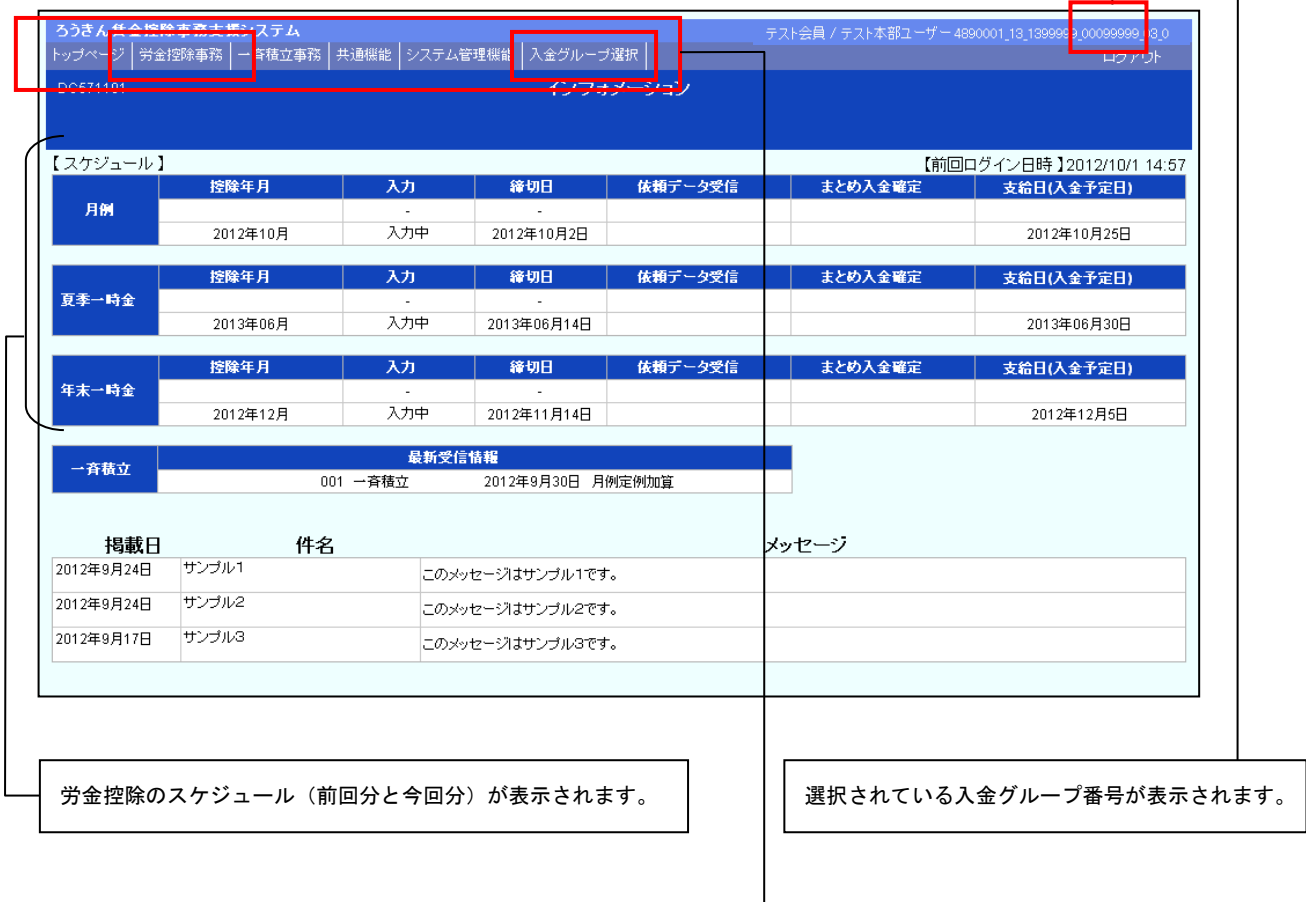

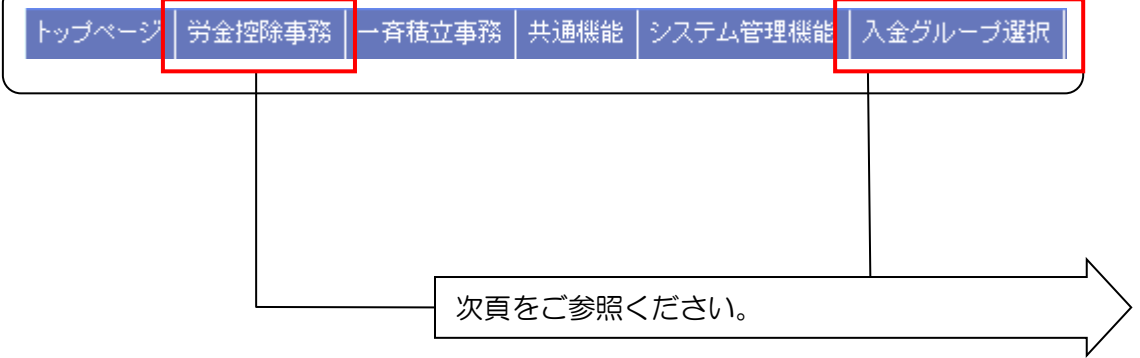

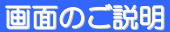

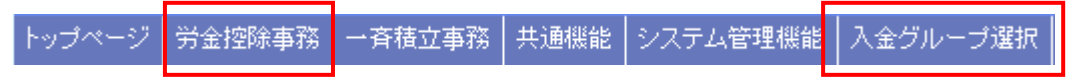

労金控除事務 をクリックすると以下のメニューが表示されます。

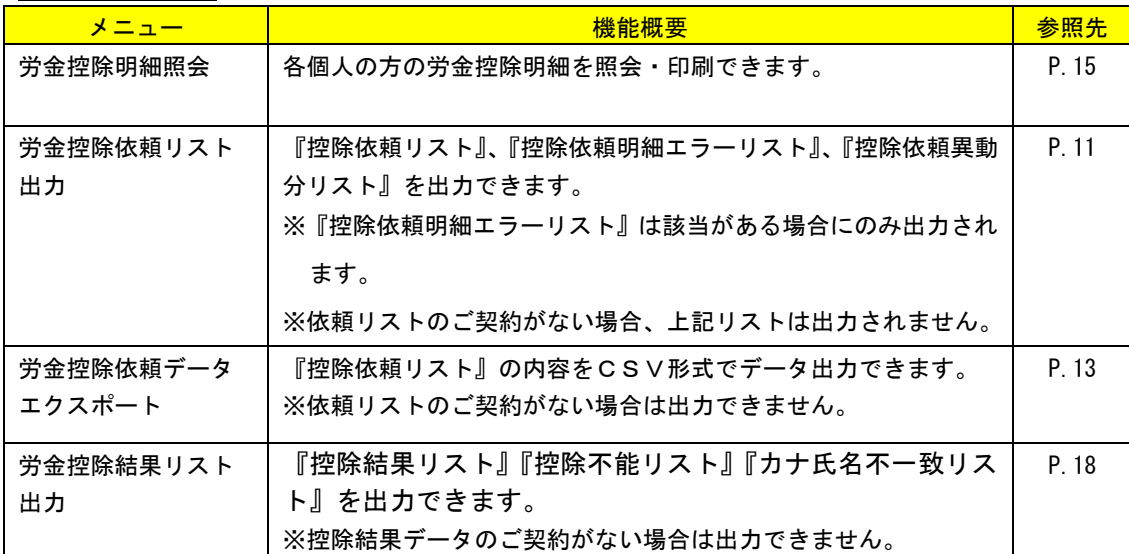

入金グループ選択 について

 複数の入金グループを管理されている場合に表示されます。ログイン時にご選択いただいた 入金グループとは別の入金グループの情報を照会されたい場合は、このメニューより入金グル ープを選択し直すことにより、入金グループを切り替えることができます。

<sup>※</sup>選択されている入金グループについては、画面右上部に表示されている入金グループ番号 (P.8 参照)で確認できます。

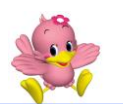

# 控除関連リスト等の照会・印刷・データ出力

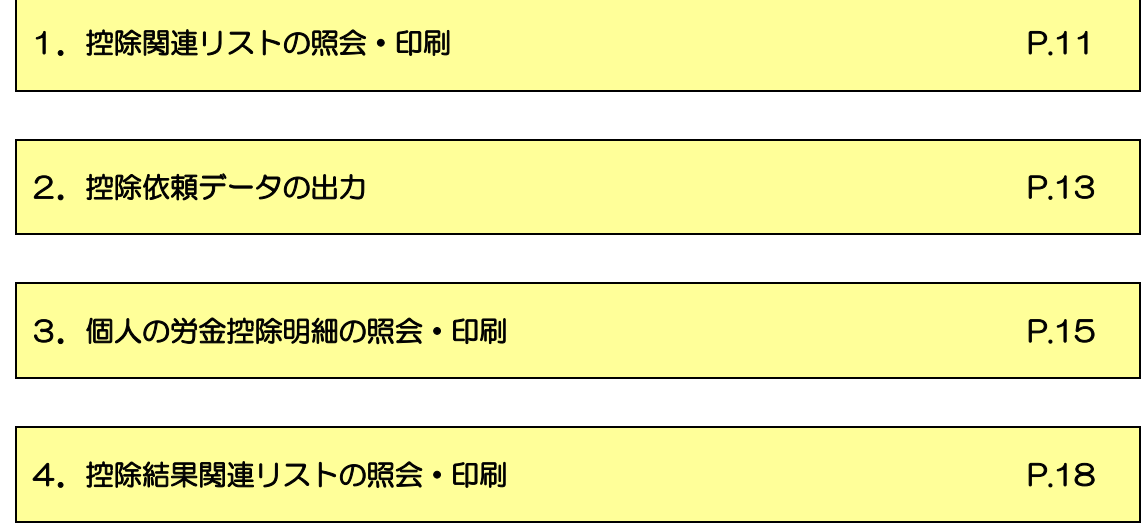

### 1. 控除関連リストの照会·印刷

※控除依頼リストのご契約がない場合はご利用いただけません。

① インフォメーション画面の 労金控除事務 → 労金控除依頼リスト出力 を

クリックします。

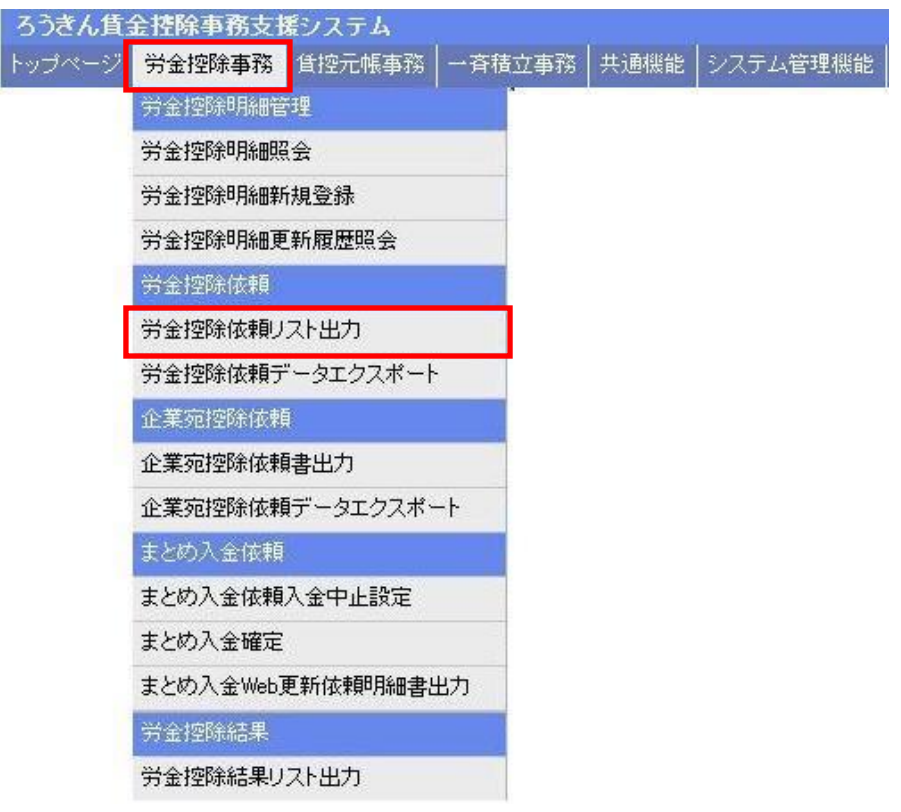

② リストの出力条件を指定して、 印刷 ボタンをクリックします。

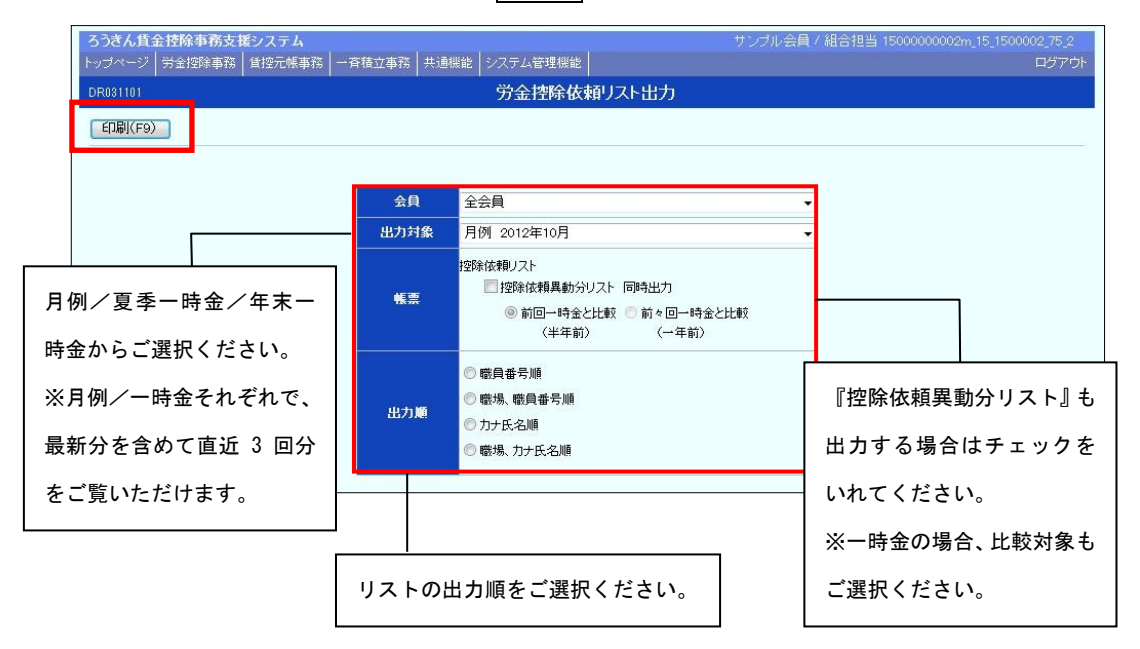

③ PDF形式で控除関連リストが表示されます。必要に応じて印刷してください。

### 閉じる場合は、右上の | × | ボタンをクリックしてください。

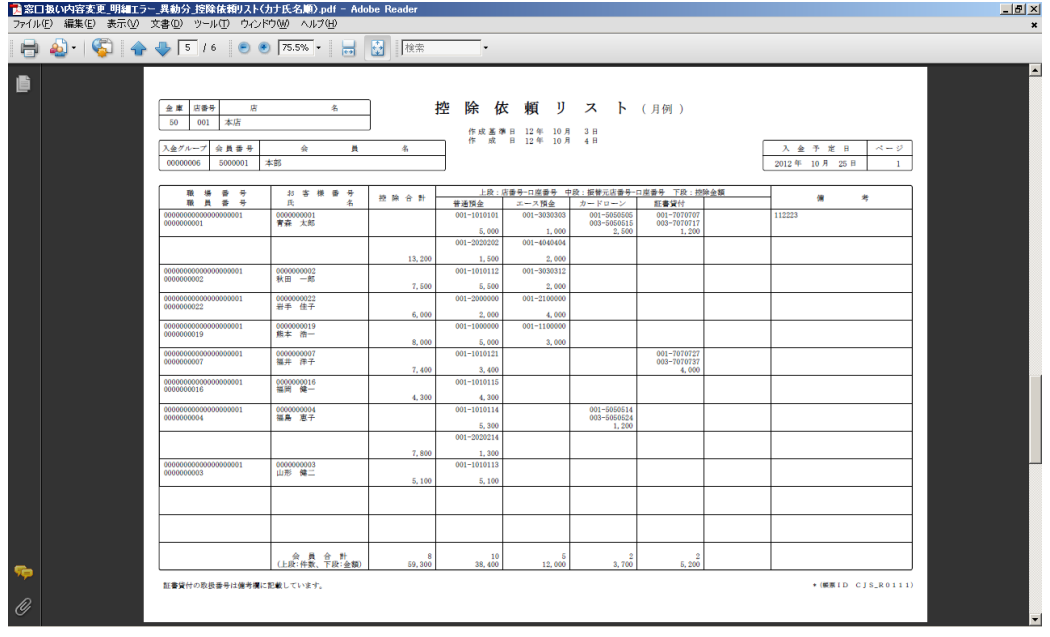

#### ワンポイント!

- ●「控除依頼明細エラーリスト」は該当リストがある場合にのみ出力されます。
- ●ご契約で「依頼リスト不要」をご選択の場合、リストは出力されません。

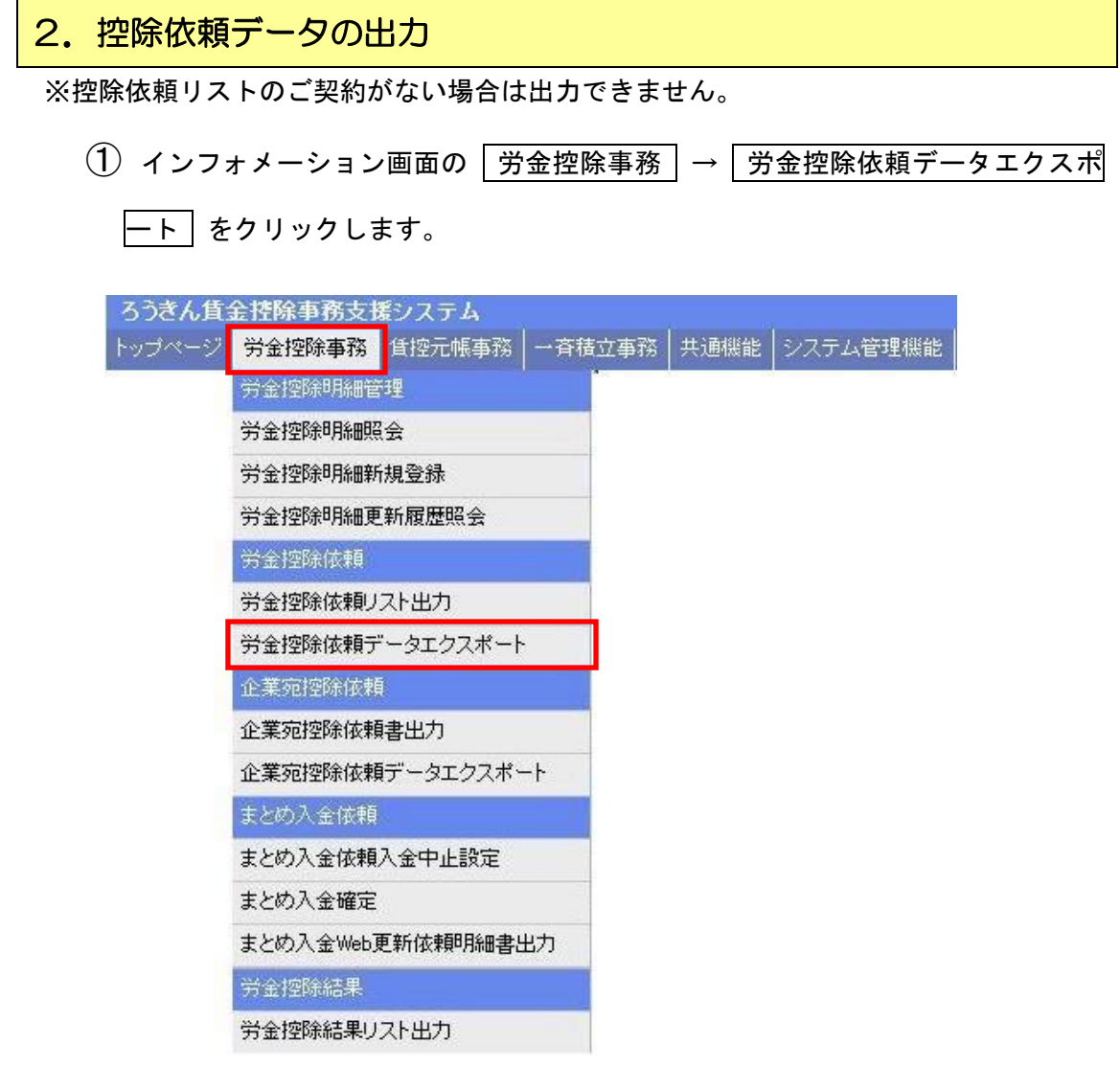

### ② 出力対象を選択して、 エクスポート ボタンをクリックします。

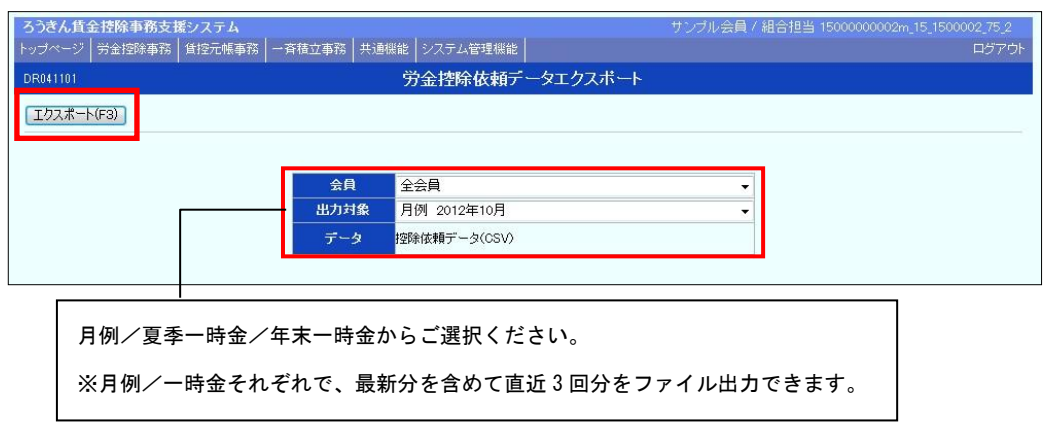

OK ボタンをクリックします。

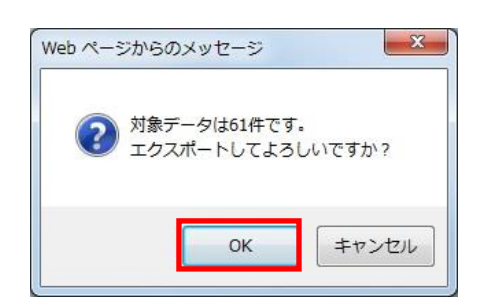

保存 ボタンをクリックします。

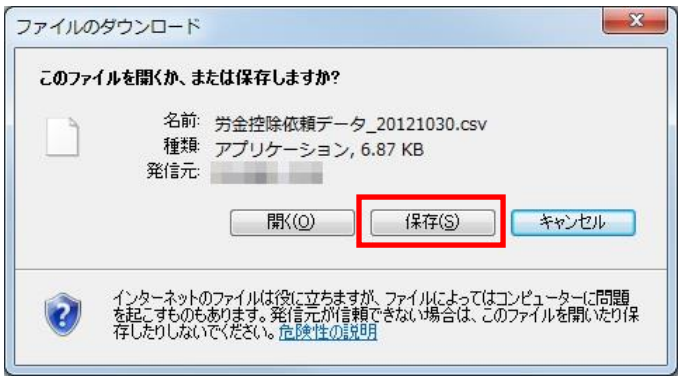

データの保存先を指定する画面が表示されます。任意に保存先を指定してデータ

を保存してください。

※データの出力項目・形式については、巻末をご参照ください。

### 3. 個人の労金控除明細の照会·印刷

- $\textcircled{1}$  インフォメーション画面の 井金控除事務 → 労金控除明細照会 をクリッ
	- クします。

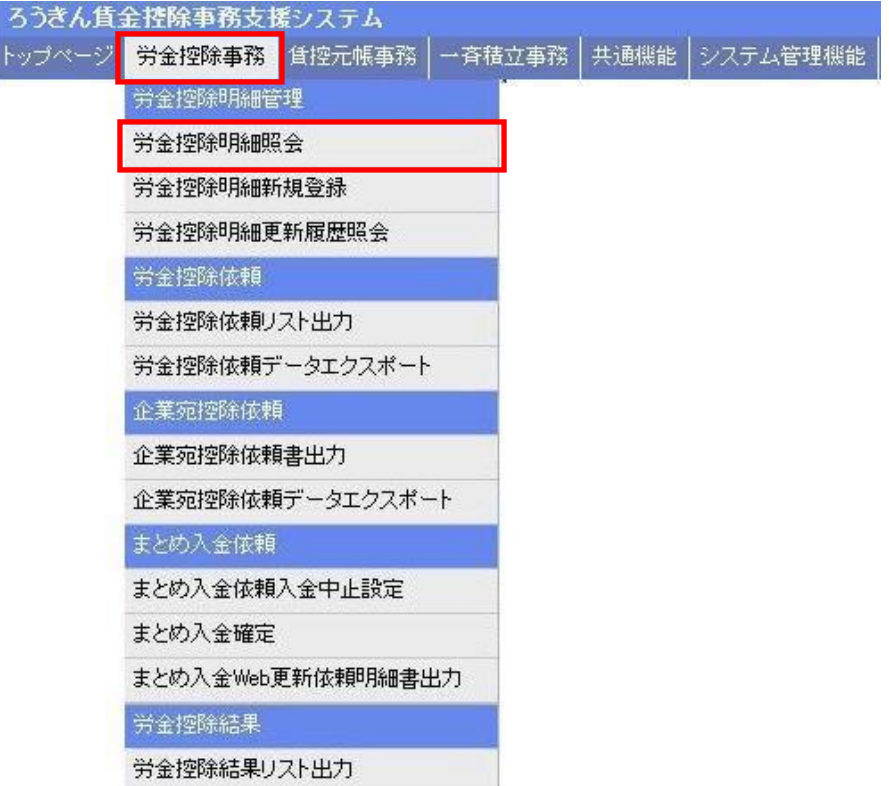

### ② 抽出条件を選択・入力の上、 抽出 ボタンをクリックします。

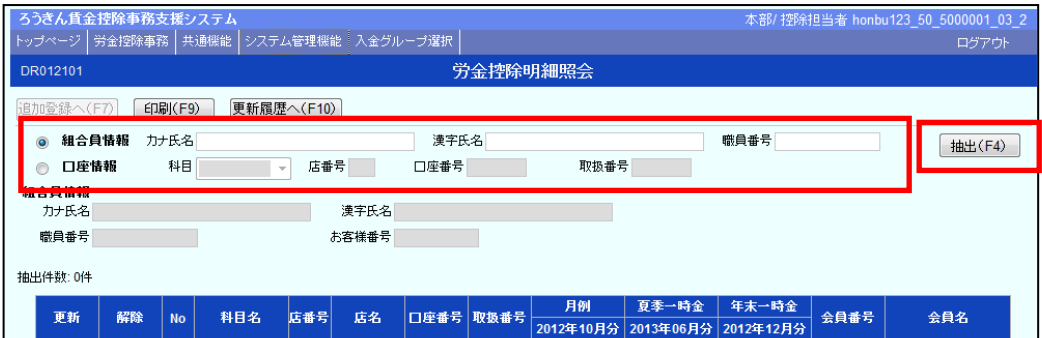

【組合員情報での抽出条件】⇒ 以下のいずれかを入力いただくと抽出可能です。

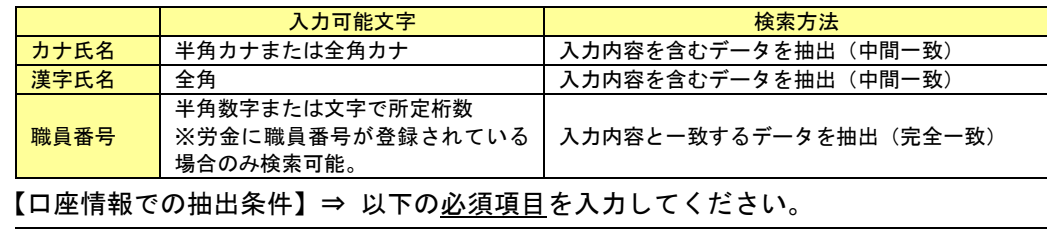

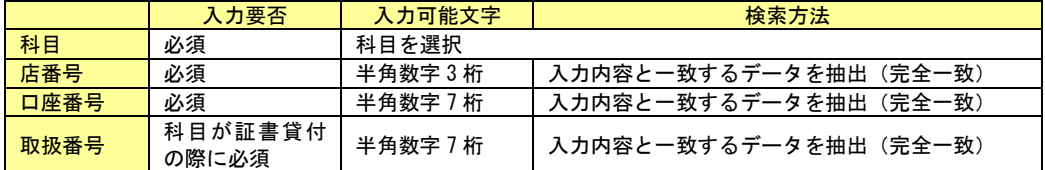

③ 組合員情報で抽出した結果、複数の組合員が存在する場合は、該当の組合員の方

の | 選択 | ボタンをクリックします。

- ④ 労金控除明細をご確認ください。印刷する場合は 印刷 ボタンをクリックしま
	- す。

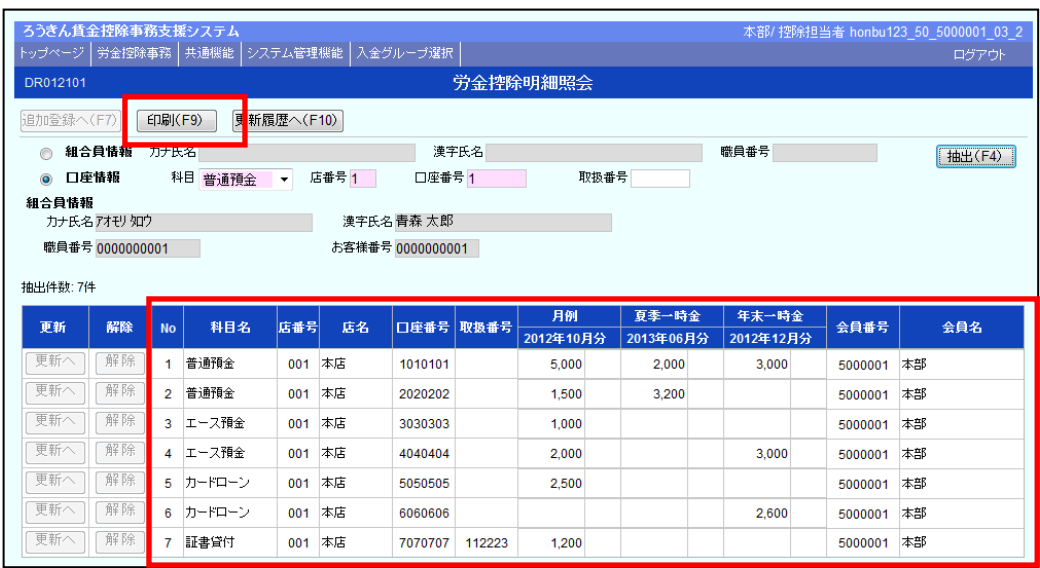

ワンポイント!

印刷する際はA4横で印刷してください。

### 4. 控除結果関連リストの照会·印刷

※控除結果データのご契約がない場合はご利用いただけません。

① インフォメーション画面の 労金控除事務 → 労金控除結果リスト出力 を

クリックします。

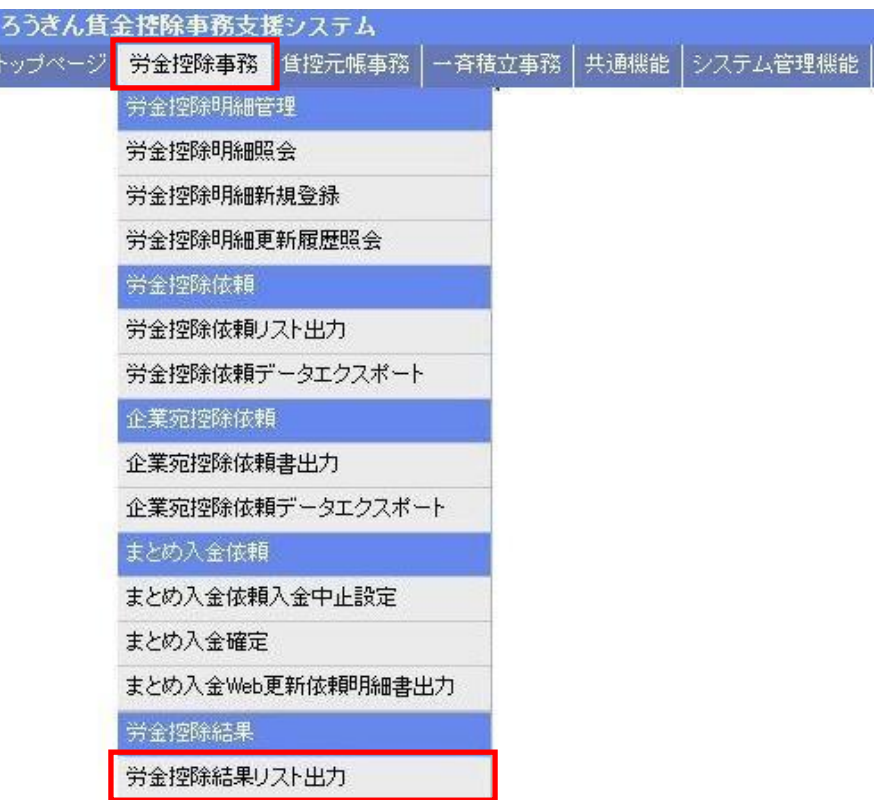

② リストの出力条件を指定して、 印刷 ボタンをクリックします。

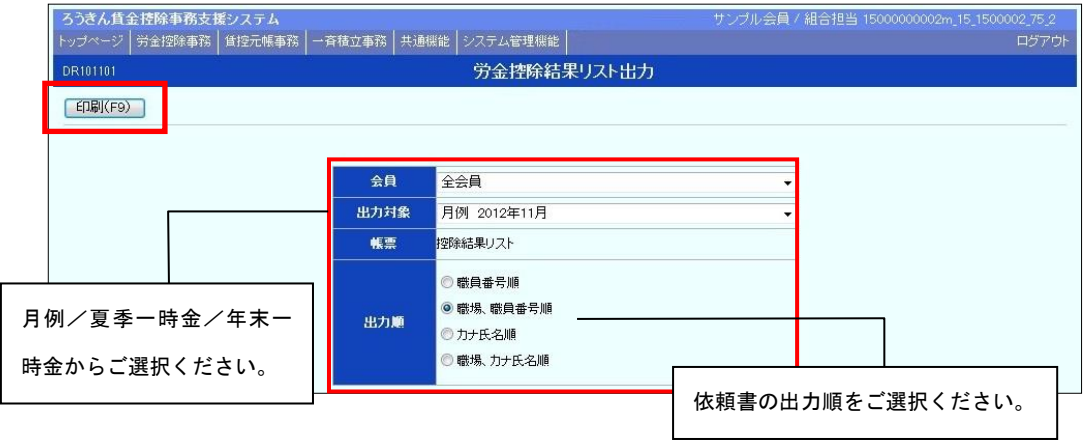

③ PDF形式で控除結果関連リストが表示されます。必要に応じて印刷してくださ

い。閉じる場合は、右上の | × | ボタンをクリックしてください。

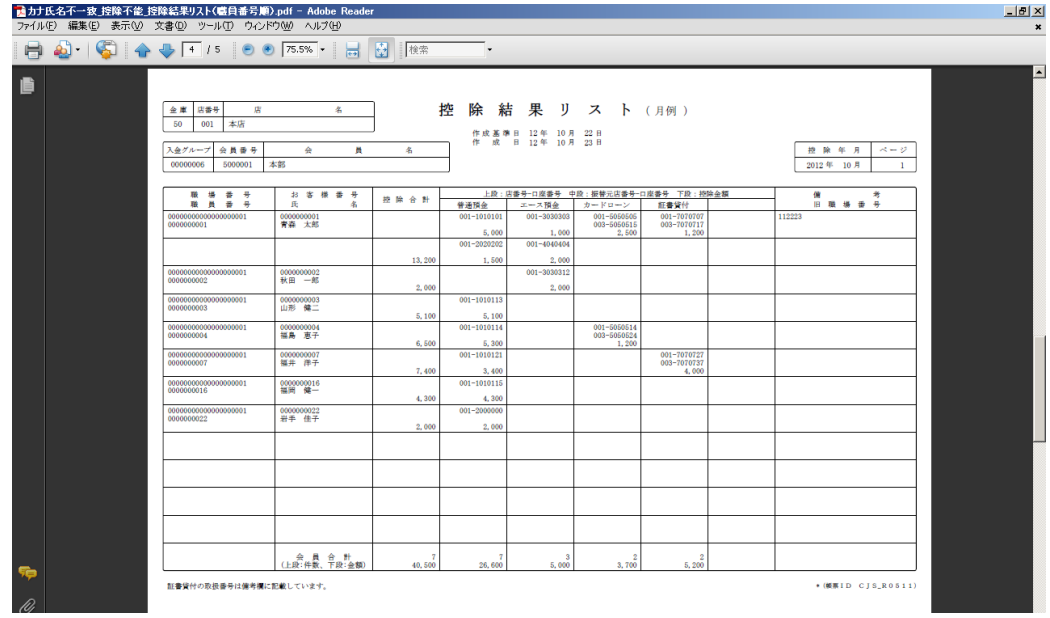

### ワンポイント!

『控除不能リスト』『カナ氏名不一致リスト』は該当がある場合のみ出力されます。

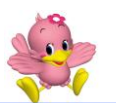

# 控除依頼データの形式

### ●データ形式: CSV形式

#### ●レコード構成

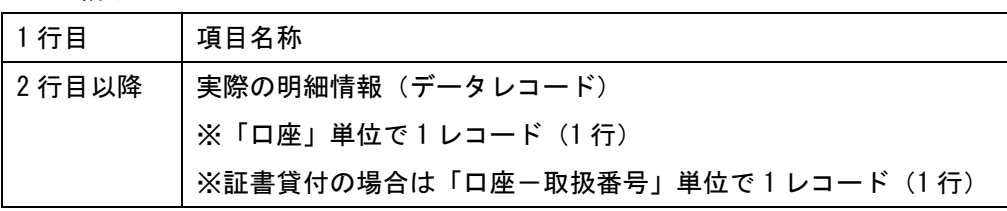

### ●出力項目

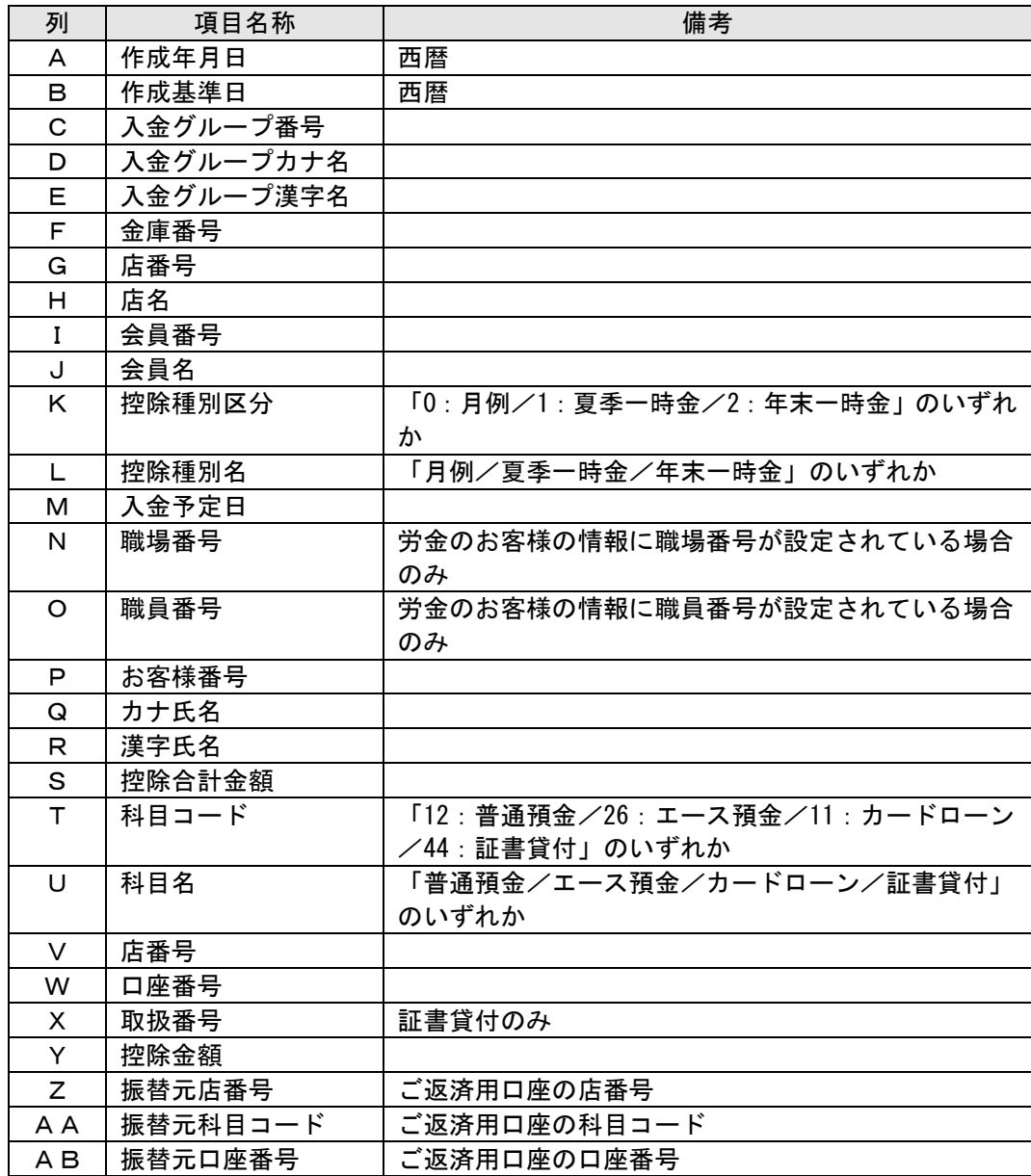

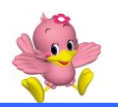

### 賃金控除事務支援サービスに関するお問い合わせ

操作方法・その他ご質問・疑問点等は、下記までお問い合わせください。 ※控除依頼リスト等の明細の内容につきましては、お取引店までお問い合わせくださ い。

お問い合わせ先

中央労働金庫 賃金控除事務支援サービス担当 TEL 0120-54-6091

受付時間 平日 9:00~18:00

※1 月 1 日~3 日、5 月 3 日~5 日、12 月 31 日、土日、祝日、振替休日はご利用いただけません。